You can transfer images and movies captured with a digital camera to your computer and then organize, display, edit, print, and share them by installing the software recorded on the provided CD-ROM to your computer and connecting your digital camera to your computer with the USB cable. This section explains how to install the provided software "ACDSee for PENTAX" and the other necessary preparations for enjoying your digital camera pictures and movies on your computer.

# **PENTAX Optio 555**

# **PC Connection Manual**

### **Software Provided**

### **Windows**

- ACDSee for PENTAX 2.0 (Image viewing/editing software) ACD photostitcher (Panorama image editing software) FotoSlate 3.0 (Image layout and printing software) ACD Showtime! for PENTAX (Movie editing software)
- QuickTime 6
- DirectX 9.0

### **Macintosh**

- ACDSee for PENTAX (Image viewing software) ACD photostitcher (Panorama image editing software)
- You are recommended to use the AC adapter D-AC5 (optional) connected to a power outlet when connecting the camera to a computer. If the battery runs out of power while images are being transmitted to the computer, the image data may be lost or damaged. When using the AC adapter, make sure that the DC terminal is properly connected to the camera.

- OS : Windows Me/2000/XP (An SD memory card reader is necessary if using Windows 98/98SE, because the USB driver is not compatible with Windows 98/98SE.)
- USB port must be standard equipment

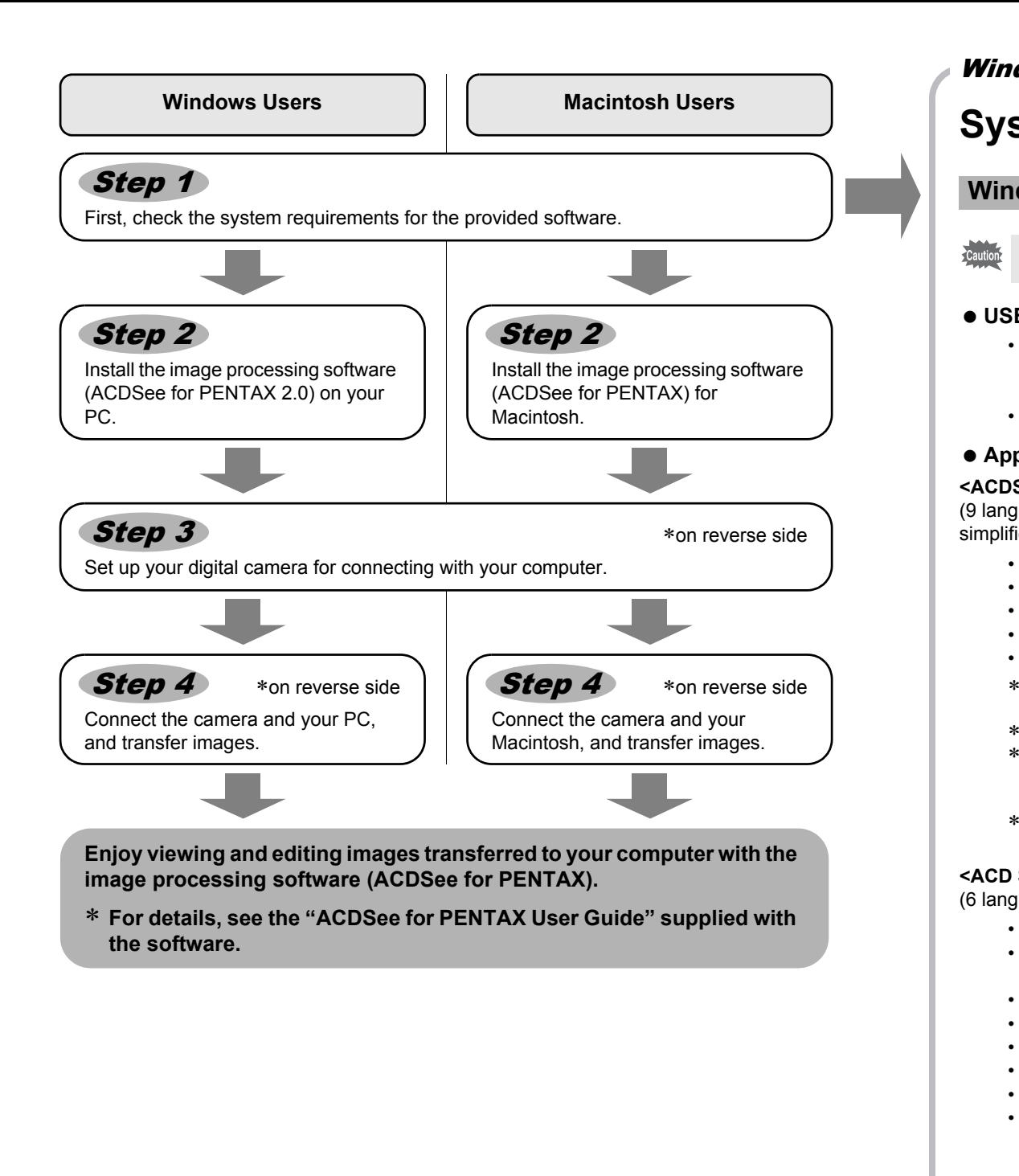

- OS : Windows 98SE/Me/NT/2000/XP
- CPU : Pentium III 500MHz or higher (Pentium4 2.0GHz or higher recommended)
- Memory : 128MB minimum (512MB or higher recommended)
- Hard Disk space : 50MB minimum
- Internet Explorer 5.0 or later
- QuickTime 6 or later
- Windows Media Player 7.1 or later
- DirectX 9.0 or later

### **System Requirements**

- OS : Mac OS 9.2/X (Ver. 10.1, 10.2, 10.3)
- USB port must be standard equipment
- ∗ Installation of the driver is not necessary.

#### **USB connection**

### **Application Software**

**<ACDSee for PENTAX 2.0, ACD photostitcher and FotoSlate 3.0>**

- Internet Explorer
- http://www.microsoft.com/ie
- Windows Media Player http://www.microsoft.com/windows/windowsmedia/
- Windows Installer Service
- http://support.microsoft.com/default.aspx?scid=kb;EN-US;292539
- (9 languages: English, French, German, Spanish, Italian, Russian, Chinese [traditional and simplified], Korean, Japanese)
	- OS : Windows 98SE/Me/NT/2000/XP
	- CPU : Pentium or higher recommended
	- Memory : 64MB minimum • Hard Disk space : 40MB minimum
	- Internet Explorer 5.0 or later
	- ∗ Some formats require viewing with QuickTime 6 or later, DirectX 9.0 or later and Windows Media Player 7.1 or later.
	- ∗ To install ACDSee for PENTAX 2.0, Windows Installer Service Version 2.0 is required. ∗ ACD Showtime! for PENTAX is also installed when performing standard installation of ACDSee for PENTAX 2.0 (However, ACD Showtime! for PENTAX cannot be used if
	- system requirements are not met.). ∗ Operation is not guaranteed on all PCs meeting the system requirements.

### **Installing the Image Processing Software (ACDSee for PENTAX 2.0)**

### **<ACD Showtime! for PENTAX>**

(6 languages: English, French, German, Spanish, Italian, Japanese)

### **<QuickTime 6>**

- (8 languages: English, French, German, Spanish, Italian, Chinese [traditional and simplified], Korean, Japanese)
	- OS : Windows 98/98SE/Me/NT/2000/XP
	- CPU : Pentium or higher recommended
	- Memory : 128MB minimum
	- ∗ QuickTime 6 or later is required to play movies with the provided software ACDSee for PENTAX 2.0 or ACD Showtime! for PENTAX.

### **USB connection**

#### **Application Software**

**<ACDSee for PENTAX and ACD photostitcher>**

(6 languages: English, French, German, Spanish, Italian, Japanese)

- OS : Mac OS 9.2 or higher (QuickTime 6 or later is required. Or, for Mac OS 9.2. the most recent version of CarbonLib is necessary.)
- CPU : PowerPC 266MHz or higher
- Memory : 8MB minimum • Hard Disk space : 6MB minimum
- ∗ Operation is not guaranteed on all PCs meeting the system requirements.

**Windows Step 2** Macintosh Step 2

### **Windows System Requirements**

**The software cannot be used on Windows 95.** 

"ACD Photosticher", a panorama image editing software, is also installed when you install all program features of ACDSee for PENTAX (complete installation).

The versions of Internet Explorer, Windows Media Player and Windows Installer Service required for use of ACDSee for PENTAX 2.0 and ACD Showtime! for PENTAX are not included in the provided CD-ROM (S-SW32). These can be downloaded from the following sites and installed.

### **Macintosh System Requirements**

## **Installing the Software**

This section describes the procedures for installing ACDSee for PENTAX 2.0, which lets you view and edit images transferred to your PC.

The software selection screen appears.

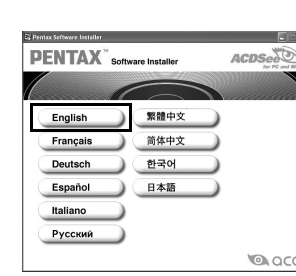

### 4 **Install QuickTime and DirectX.**

If QuickTime and DirectX are not installed in your PC, install them before installing ACDSee for PENTAX 2.0. Click [QuickTime™] or [DirectX®]. Leave other settings at default and click [Next] when the Setup screen appears. When installation is completed, the software selection screen reappears.

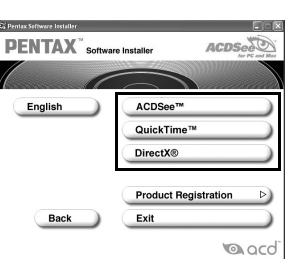

- Windows Media Player 7.1 or later must be installed in your PC to install ACDSee for Caution PENTAX 2.0
	- When multiple accounts have been setup in Windows 2000 or Windows XP, log on with an account that has administrative rights before installing the software.
- 1 **Turn your PC on.**
- 2 **Insert the CD-ROM (S-SW32) into the CD-ROM drive.** The PENTAX Software Installer screen appears.
	- **If the PENTAX Software Installer screen does not appear**
	- Display the PENTAX Software Installer screen following the steps below.
	- 1) Double-click [My Computer] on the desktop. 2) Double-click the [CD-ROM drive (S-SW32)] icon.
	- 3) Double-click [Setup.exe].
- 3 **You can choose the languages from the displayed screen.**

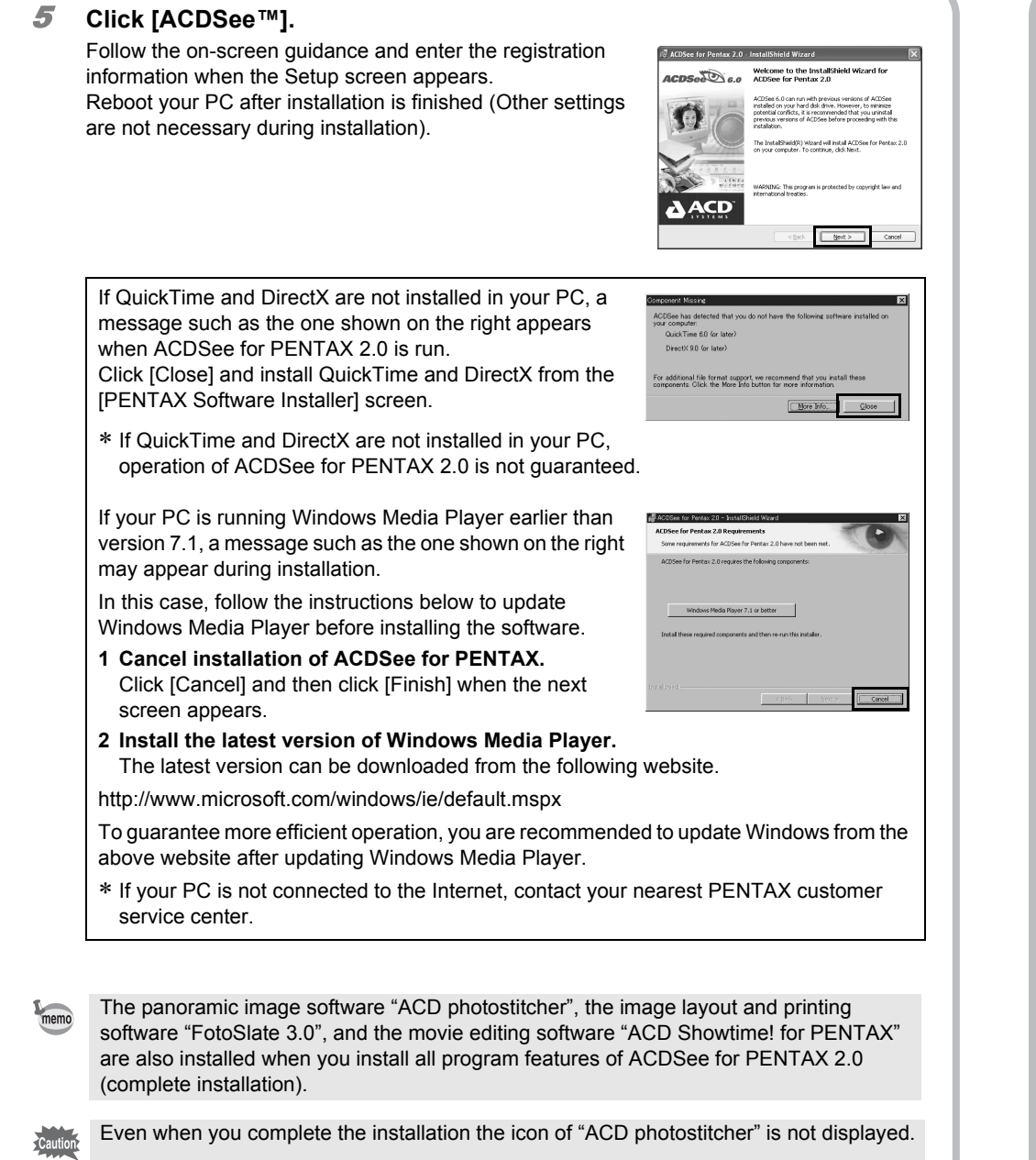

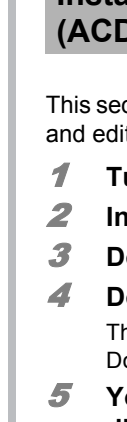

Windows, Macintosh Step 1

### **Installing the Software**

2 **Insert the CD-ROM (S-SW32) in the CD-ROM drive.**

- 3 **Double-click the CD-ROM (S-SW32) icon.**
- 4 **Double-click the [Install ACDSee] icon.**

The PENTAX Software Installer screen appears.

Double-click the [Master Installer] icon to display the PENTAX Software Installer screen.

5 **You can choose the languages from the displayed screen.**

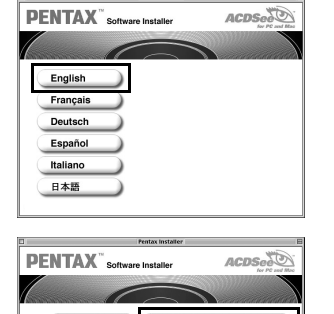

6 **Click [ACDSee™].**

The setup screen appears. Follow the on-screen guidance to input registration information and install the software.

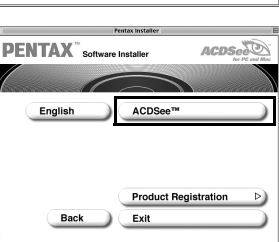

### **Installing the Image Processing Software (ACDSee for PENTAX)**

ction describes the procedures for installing ACDSee for PENTAX, which lets you view it images transferred to your Macintosh.

### **Turn your Macintosh on.**

If the message [CarbonLib-xxxxx could not be found] appears during installation;

- You must add the extension file "CarbonLib" to the Extension folder in the System folder in order to install the provided software in Mac OS 9.2.
- This message appears when this extension file does not exist or when an older version of the file exists.

The latest version of the CarbonLib file is available on the Apple website. Download the file and then install it.

Apple website: http://www.apple.com/

∗ Contact Apple for detailed information on how to use the CarbonLib file.

57510 01-200505 Printed in the Philippines

# **Transferring Images to a Macintosh** Macintosh Step 4

• Even if camera images are not transferred, they can be directly displayed on the Macintosh from a camera connected to the Macintosh. • To edit images, first transfer them to your Macintosh.

2 **With your camera turned off, connect to your PC using the USB cable.** If there is no SD Memory Card in the camera, the images stored in the built-in memory will

**Confirm that [Acquire images from the device with ACDSee] is checked and click [OK].**

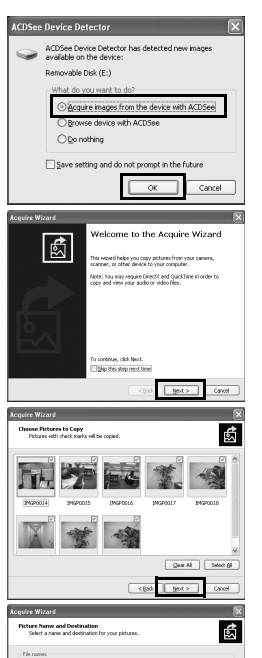

- 1 **Turn your Macintosh on.**
- 2 **With your camera turned off, connect to your Macintosh using the USB cable.**

If there is no SD Memory Card in the camera, the images stored in the built-in memory will be transmitted to your Macintosh.

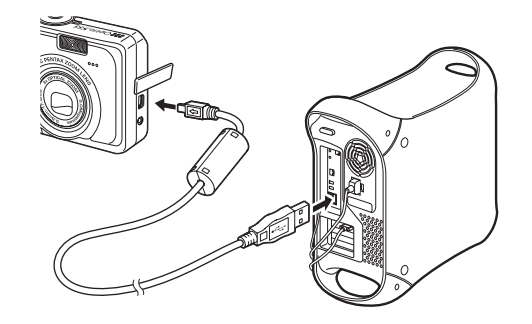

### 3 **Turn your camera on.**

The camera is recognized as [untitled] ([NO\_NAME] in Mac OS X) on the desktop. The drive name can be changed.

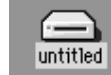

See your Macintosh user's manual for how to copy or move files.

1 **Drag [untitled] on the desktop to the trash.**

### **Connecting the Camera and Macintosh**

- If the SD Memory Card has a volume label, the volume label name appears instead of memo [untitled]. A new unformatted SD Memory Card may show the manufacturer name or model number.
	- When the camera is connected to a Macintosh with the USB cable, the power indicator blinks to indicate that the camera is communicating with the Macintosh.
- If the SD Memory Card has a volume label, drag the icon of that name to the trash. 2 **Disconnect the USB cable from your Macintosh and the camera.**
- If the camera (removable disk) is being used by an application such as ACDSee for memo PENTAX, the camera cannot be disconnected until the application is closed. • The camera will be turned off when the USB cable is disconnected.

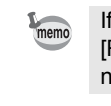

### **Transferring Images**

### **Disconnecting the Camera from Your Macintosh**

If the SD Memory Card has a volume label, the volume label name appears instead of [Removable Disk]. A new unformatted SD Memory Card may show the manufacturer name or model number.

Please click [Product Registration] on the software selection screen in **Step 2**.

## **Transferring Images to a Windows PC**

the digital camera is connected to your Windows PC and the camera is turned on, the tomatically recognizes the camera and begins transferring images.

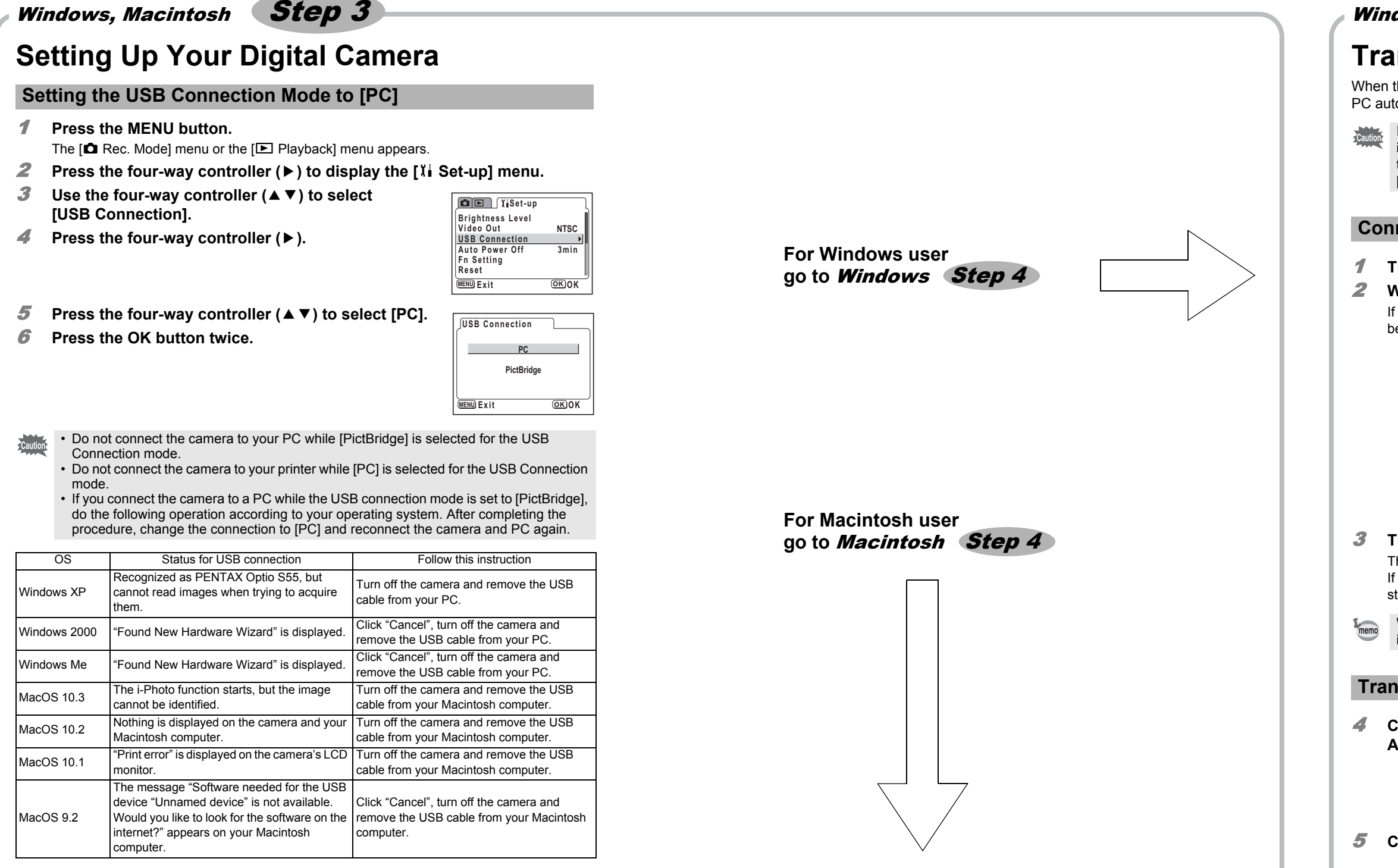

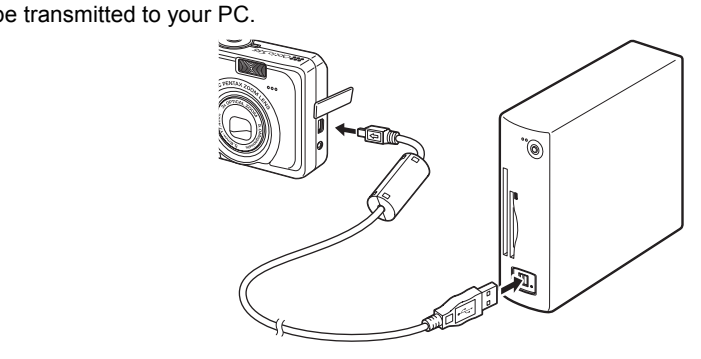

3 **Turn your camera on.**

The Device Detector screen appears automatically.

5 **Click [Next].**

6 **Select an image to copy and click [Next].**

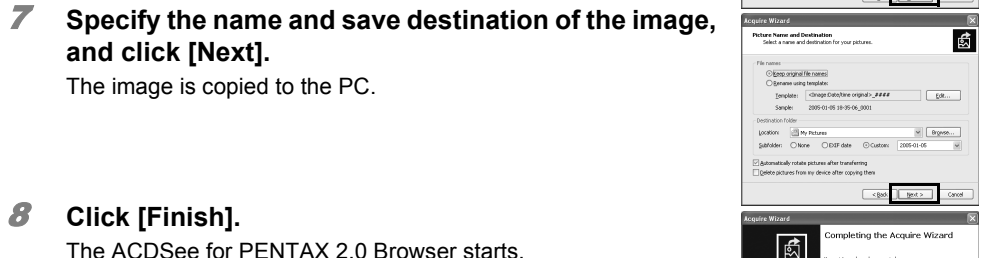

**and click [Next].**

The image is copied to the PC.

Chiero original file nomes<br>Chieranne using template:<br>Eemplate: Chinage Ca<br>Sample: 2005-01-05 n: **By Fitters 9** Digest<br>Set Oklave ODIFdate OCustom: 2005-01-05  $\frac{1}{2}$  ( Figs. )

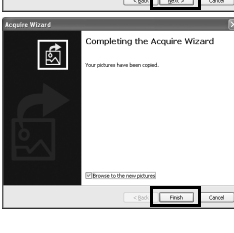

8 **Click [Finish].**

memo

The ACDSee for PENTAX 2.0 Browser starts.

If the Device Detector screen does not appear, display and copy the images following the teps in "When the Device Detector screen does not appear".

### **When the Device Detector screen does not appear** 4 **Double-click the [ACDSee for PENTAX 2.0] icon on**

**the desktop.**

5 **Double-click [My Computer].**

6 **Double-click [Removable Disk].**

Ø. ACDSee for<br>Pentax 2.0 0023.7.2.2.2.4.2  $\begin{array}{l} \hbox{if} \ \mathit{R}(\alpha) \ \hbox{if} \ \gamma \ \ \hbox{if} \ \mathit{S}(\alpha) \vdash \hbox{if} \ \hbox{if} \ \ \hbox{if} \ \ \end{array}$ 

- 7 **Double-click the [DCIM] folder.** Images are stored in folder [xxxPENTX], where "xxx" is a threedigit folder number.
- 8 **Select the folders you want to copy to the PC.** Hold the [Ctrl] key on the keyboard while clicking on the folders in which the images you want to copy are stored.
- 9 **Select [Copy To Folder...] from the [Edit] menu.** The Copy Files screen appears.
- 10 **Specify the destination folder.**
- 11 **Click [OK].** The image is copied to the PC.

### **Windows XP**

- 1 **Double-click the [Safely Remove Hardware] icon in the task bar.** The Safely Remove Hardware screen appears.
- 2 **Select [USB Mass Storage Device] and click [Stop].** The Stop a Hardware device screen appears.

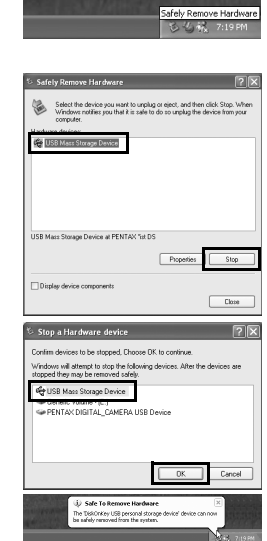

3 **Select [USB Mass Storage Device] and click [OK].** A message appears indicating that the hardware can be safely

removed.

4 **Disconnect the USB cable from your PC and the camera.**

### **Windows 2000/Me**

- 1 **Double-click the [Unplug or eject hardware] icon in the task bar.** The Unplug or Eject Hardware screen appears.
- 2 **Select [USB Mass Storage Device] and click [Stop].** The Stop a Hardware device screen appears.
- 3 **Select [USB Mass Storage Device] and click [OK].** A message appears indicating that the hardware can be safely removed.

### 4 **Click [OK].**

If the digital camera is connected to your PC in [PictBridge] USB Connection mode, the images cannot be transferred. Disconnect the USB cable from your camera and PC, follow the instructions in "Setting Up Your Digital Camera" to set the USB Connection mode to [PC], and then reconnect the USB cable.

### **Connecting the Camera and PC**

### **Turn your PC on.**

When the camera is connected to a PC with the USB cable, the power indicator blinks to indicate that the camera is communicating with the PC.

### **Transferring Images**

- 5 **Disconnect the USB cable from your PC and the camera.**
- If the camera (removable disk) is being used by an application such as ACDSee for memo PENTAX 2.0, the camera cannot be disconnected until the application is closed. • The camera will be turned off when the USB cable is disconnected.

The first time ACDSee for PENTAX 2.0 is run, "ACDSee has detected that you do not have the following software installed on your computer: Ghostscript 7.0 (or later)" may appear in the [Components missing] dialog box. If you will only display or edit images inside the digital camera, it is not necessary for Ghostscript 7.0 to support ACDSee for PENTAX 2.0. Click [Close] to close the message window.

### **Disconnecting the Camera from Your PC**

Select folders

医室室

 $-\alpha$   $\alpha$ 

**NY** 

**NY** nov 円\* (4 se \* 國田 1)

 $P. 2. 3. 3. 4. 8$ 

 $2.2.8.8.8.8.8$ 

 $\cdot \underbrace{p}_{\text{one}} \cdot \underbrace{p}_{\text{neq}} \cdot \underbrace{p}_{\text{neq}} \cdot \underbrace{p}_{\text{one}} \cdot \underbrace{p}_{\text{one}} \cdot \underbrace{q}_{\text{one}} \cdot \underbrace{q}_{\text{one}}$ 

A world map for Internet Product Registration is displayed.

If your PC is connected to the Internet, click the displayed country or region and then follow the instructions to register your product.

Thank you very much for your cooperation.

### **Product Registration on the Internet**

Only customers in displayed countries and regions can register their products on the Internet Product Registration.

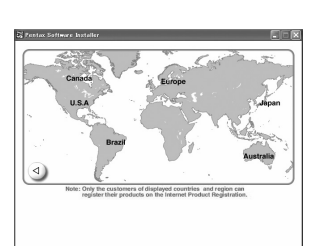

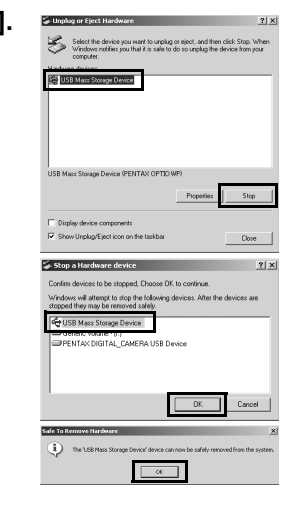

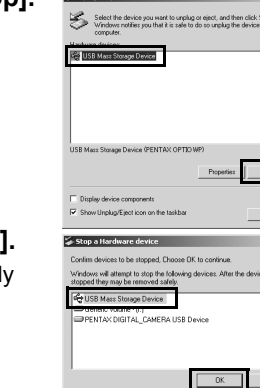

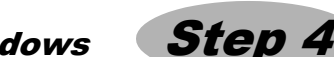